Charts

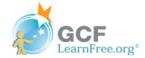

Introduction Page 1

It can often be difficult to interpret Excel workbooks that contain a lot of data. **Charts** allow you to illustrate your workbook data **graphically**, which makes it easy to visualize **comparisons** and **trends**.

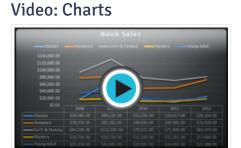

Optional: Download our practice workbook.

### **Understanding charts**

Excel has several different **types of charts**, allowing you to choose the one that best fits your data. In order to use charts effectively, you'll need to understand how different charts are used.

Click the arrows in the slideshow below to learn more about the types of charts in Excel.

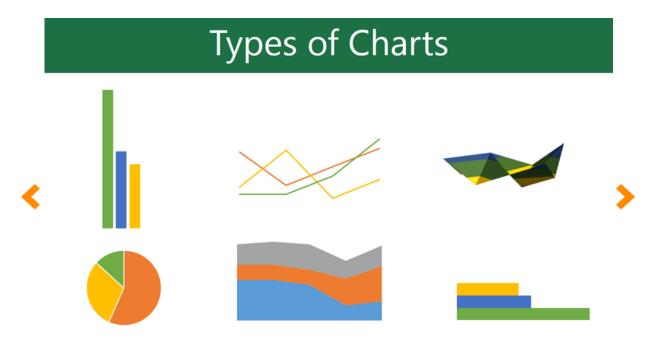

Excel has a variety of chart types, each with its own advantages. Click the arrows to see some of the different types of charts available in Excel.

In addition to chart types, you'll need to understand how to **read a chart**. Charts contain several different elements, or parts, that can help you interpret the data.

Click the buttons in the interactive below to learn about the different parts of a chart.

### Sales Team Epsilon: Net Sales per Quarter

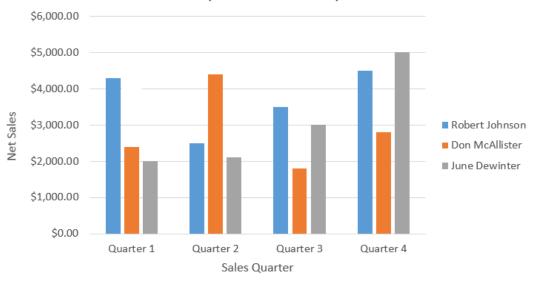

Page 2

#### To insert a chart:

1. Select the **cells** you want to chart, including the **column titles** and **row labels**. These cells will be the **source data** for the chart. In our example, we'll select cells A1:F6.

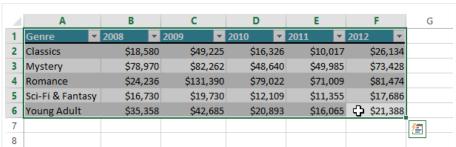

2. From the Insert tab, click the desired Chart command. In our example, we'll select Column.

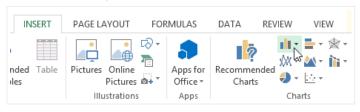

3. Choose the desired **chart type** from the drop-down menu.

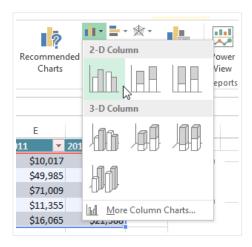

4. The selected chart will be inserted in the worksheet.

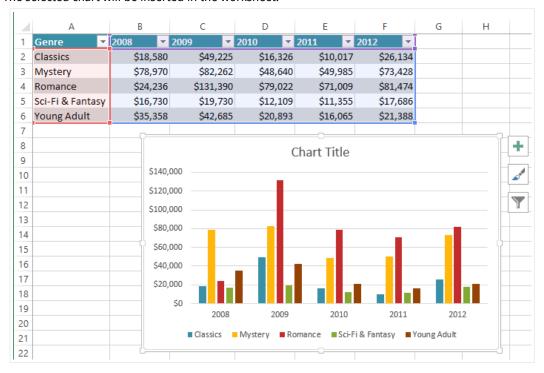

If you're not sure which type of chart to use, the **Recommended Charts** command will suggest several different charts based on the source data.

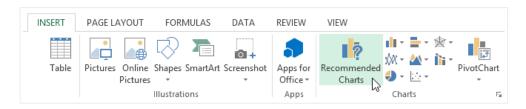

#### Page 3

## Chart layout and style

After inserting a chart, there are several things you may want to change about the way your data is displayed. It's easy to edit a chart's **layout** and **style** from the **Design** tab.

• Excel allows you to add chart elements—such as chart titles, legends, and data labels—to make your chart easier to

read. To add a chart element, click the **Add Chart Element** command on the **Design** tab, then choose the **desired element** from the drop-down menu.

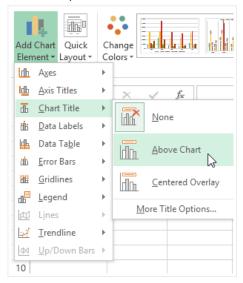

• To edit a chart element, like a chart title, simply double-click the placeholder and begin typing.

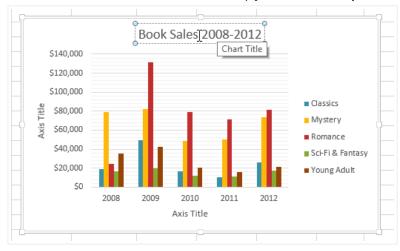

• If you don't want to add chart elements individually, you can use one of Excel's predefined layouts. Simply click the **Quick Layout** command, then choose the **desired layout** from the drop-down menu.

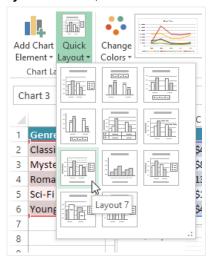

• Excel also includes several different **chart styles**, which allow you to quickly modify the look and feel of your chart. To change the chart style, select the **desired style** from the **Chart styles** group.

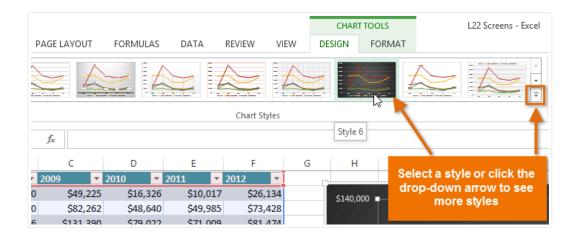

You can also use the chart formatting shortcut buttons to quickly **add chart elements**, change the **chart style**, and **filter** the chart data.

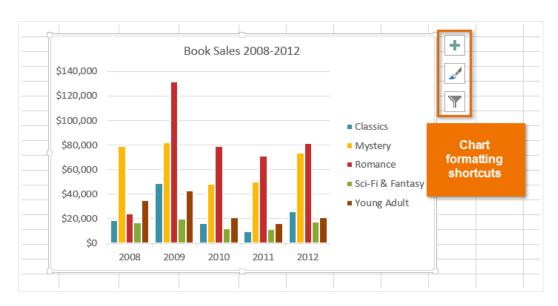

Page 4

# Other chart options

There are many other ways to customize and organize your charts. For example, Excel allows you to **rearrange** a chart's data, change the **chart type**, and even **move** the chart to a different location in the workbook.

#### To switch row and column data:

Sometimes you may want to change the way charts **group** your data. For example, in the chart below, the Book Sales data are grouped **by year**, with columns for **each genre**. However, we could switch the rows and columns so the chart will group the data **by genre**, with columns for **each year**. In both cases, the chart contains the same data—it's just organized differently.

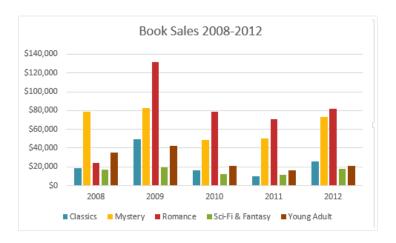

- 1. Select the **chart** you want to modify.
- 2. From the **Design** tab, select the **Switch Row/Column** command.

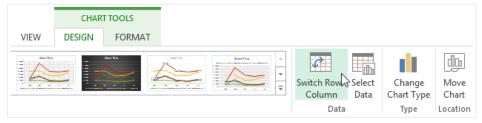

3. The rows and columns will be **switched**. In our example, the data is now grouped by genre, with columns for each year.

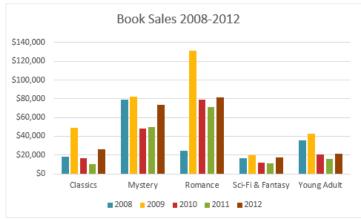

### To change the chart type:

If you find that your data isn't well suited to a certain chart, it's easy to switch to a new **chart type**. In our example, we'll change our chart from a **Column** chart to a **Line** chart.

1. From the **Design** tab, click the **Change Chart Type** command.

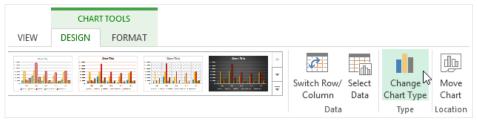

2. The **Change Chart Type** dialog box will appear. Select a new chart **type** and **layout**, then click **OK**. In our example, we'll choose a **Line** chart.

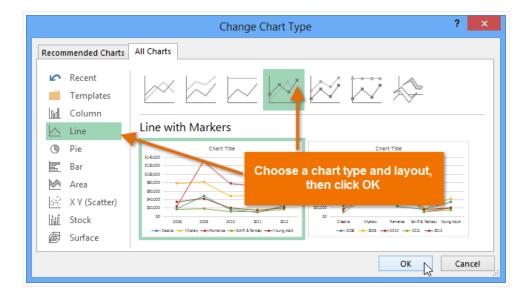

3. The selected chart type will appear. In our example, the line chart makes it easier to see trends in the sales data over time.

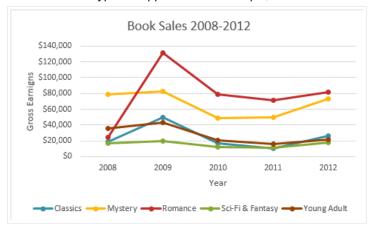

### To move a chart:

Whenever you insert a new chart, it will appear as an object on the same worksheet that contains its source data. Alternatively, you can **move** the chart to a **new worksheet** to help keep your data organized.

- 1. Select the **chart** you want to move.
- 2. Click the **Design** tab, then select the **Move Chart** command.

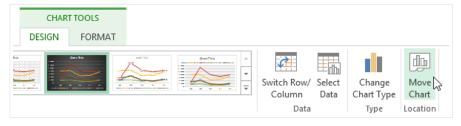

- 3. The **Move Chart** dialog box will appear. Select the **desired location** for the chart. In our example, we'll choose to move it to a **New sheet**, which will create a new worksheet.
- 4. Click OK.

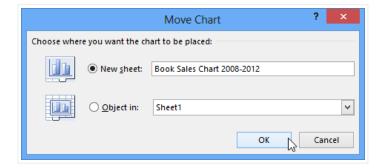

5. The chart will appear in the selected location. In our example, the chart now appears on a new worksheet.

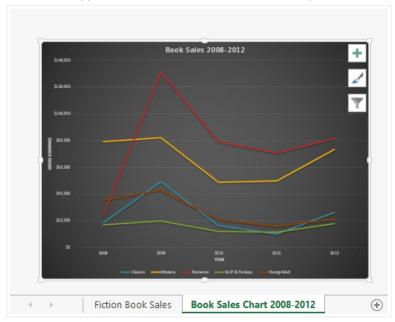

Page 5

# Challenge!

- 1. Open an **existing Excel workbook**. If you want, you can use our **practice workbook**.
- 2. Use worksheet data to create a **chart**. If you are using the example, use the cell range **A1:F6** as the source data for the chart.
- 3. Change the **chart layout**. If you are using the example, select **Layout 8**.
- 4. Apply a chart style.
- 5. Move the chart. If you are using the example, move the chart to a new worksheet named Book Sales Data 2008-2012.